**SETUP MANUAL**

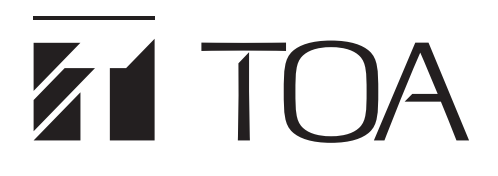

# **INTEGRATED AUDIO COLLABORATION SYSTEM AM-CF1B, AM-CF1W**

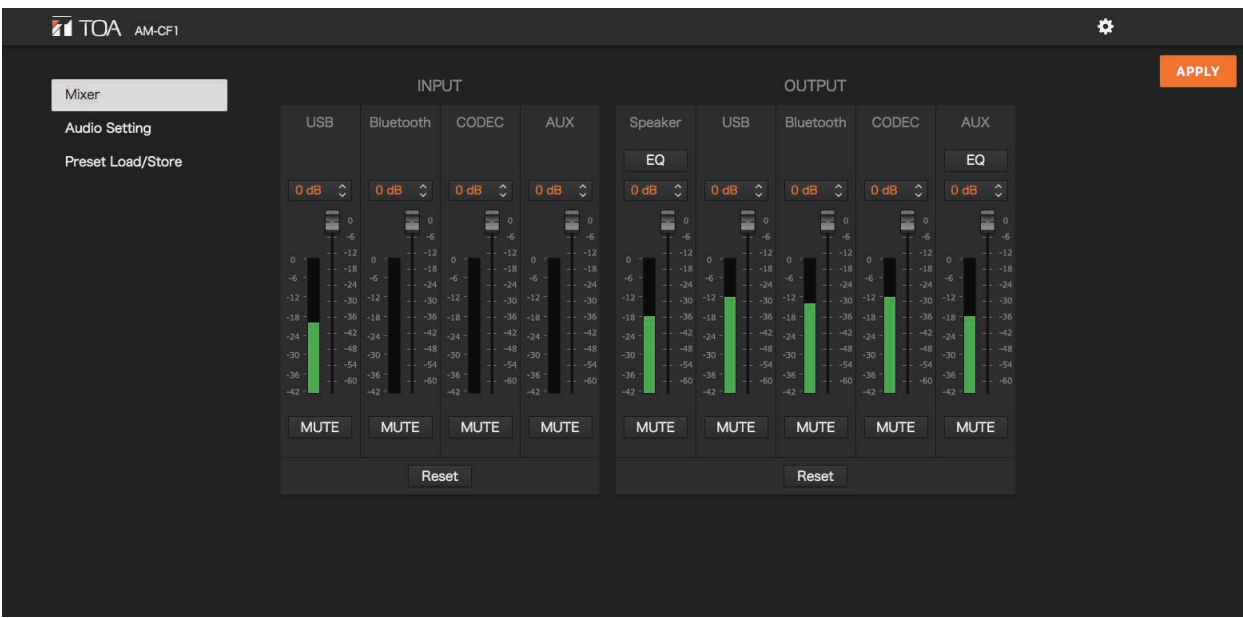

Thank you for purchasing TOA's Integrated Audio Collaboration System.

Please carefully follow the instructions in this manual to ensure long, trouble-free use of your equipment.

# **TABLE OF CONTENTS**

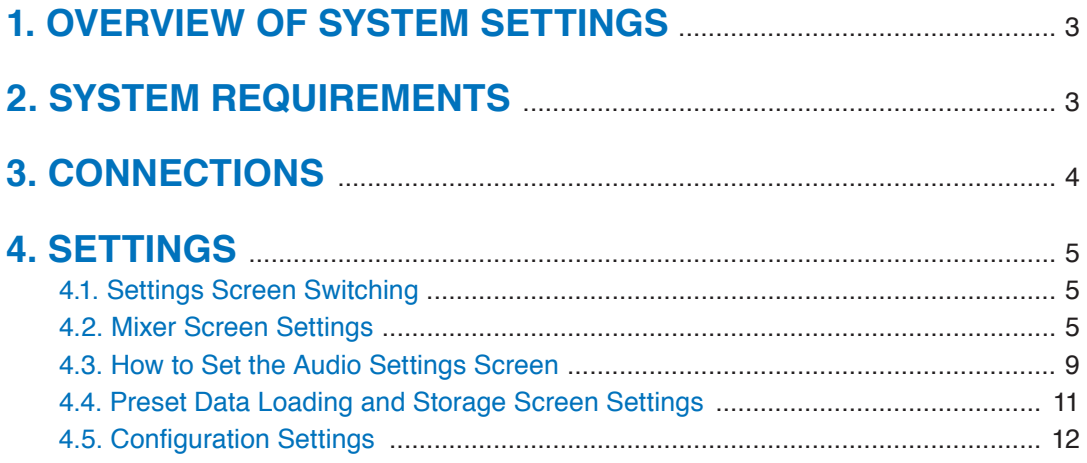

# <span id="page-2-0"></span>**1. OVERVIEW OF SYSTEM SETTINGS**

Connecting the AM-CF1 unit to a PC by way of a LAN cable allows the following function settings and maintenance to be performed using the PC's browser:

#### **[Unit Settings]**

- Network settings
- Clock settings
- User account settings
- Bluetooth® name settings

#### **[Operation Settings]**

- Volume adjustment and current value confirmation of various audio inputs and outputs
- EQ parameter adjustment
- Settings for microphone sound collection
- Echo and noise cancellation settings
- Operation settings for control input and output terminals by contact input and output signals
- Operation setting for the multifunction indicators
- Saving and reading of the above setting data

#### **[Maintenance Function]**

• Firmware update

# **2. SYSTEM REQUIREMENTS**

PC hardware requirements are as follows:

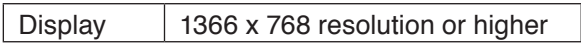

Confirmed PC operation environments are as follows:

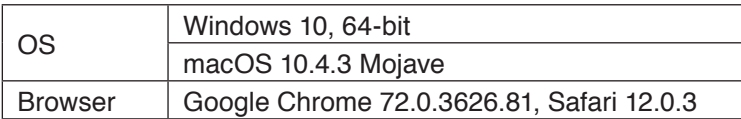

# <span id="page-3-0"></span>**3. CONNECTIONS**

- **Step 1.** Start up the web browser and enter "Unit's IP address" in the address field.
	- Example: 192.168.14.1

The login screen is displayed.

**Tip:** The IP address is factory-preset to "192.168.14.1".

**Step 2.** Enter a user name and a password. The mixer screen is displayed.

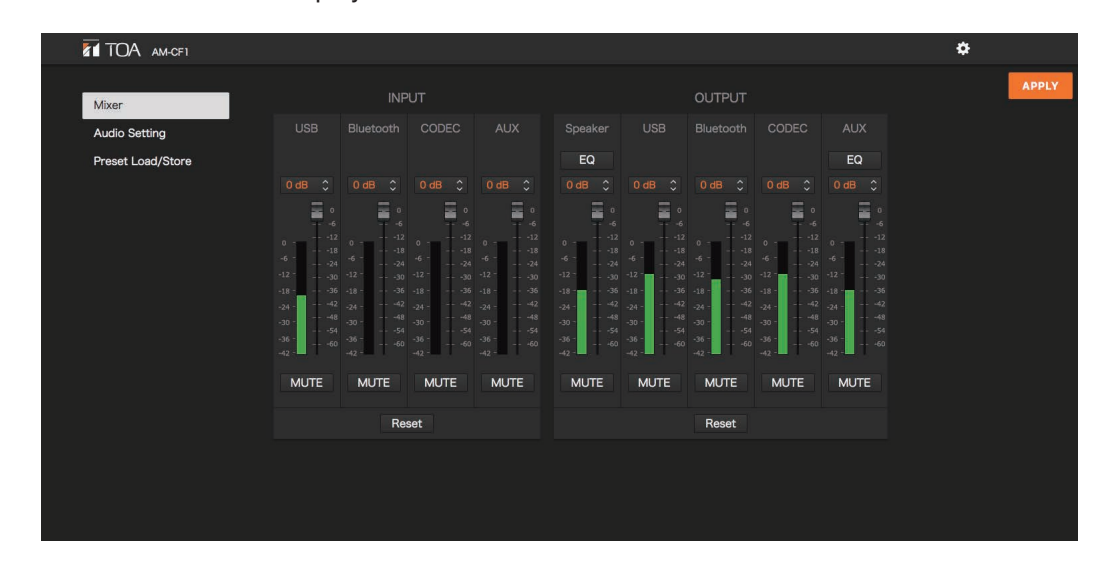

#### **Note**

Do not launch multiple web browsers at the same time.

#### **Tip**

Default user name and password are as follows: User name: amcf1 Password: amcf1guest

# <span id="page-4-0"></span>**4. SETTINGS**

## **4.1. Settings Screen Switching**

Click the following screen name or icon to switch the settings screen to the desired screen. Perform necessary settings on each screen.

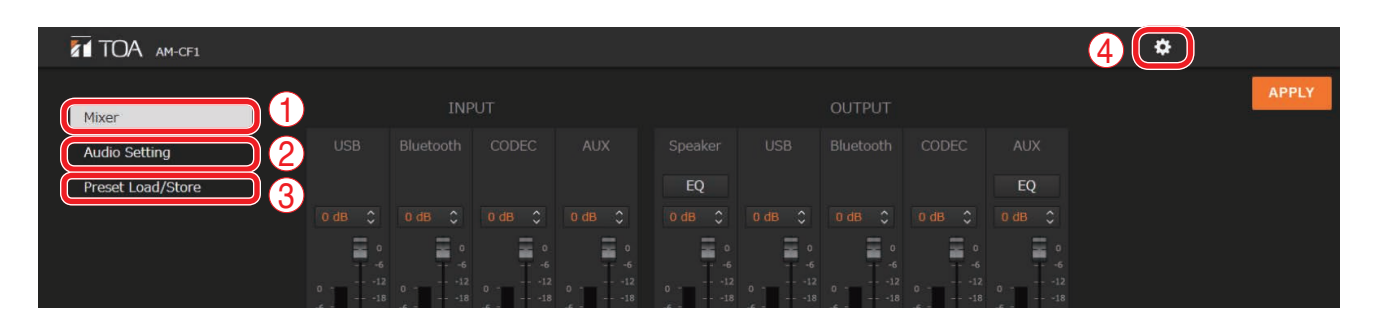

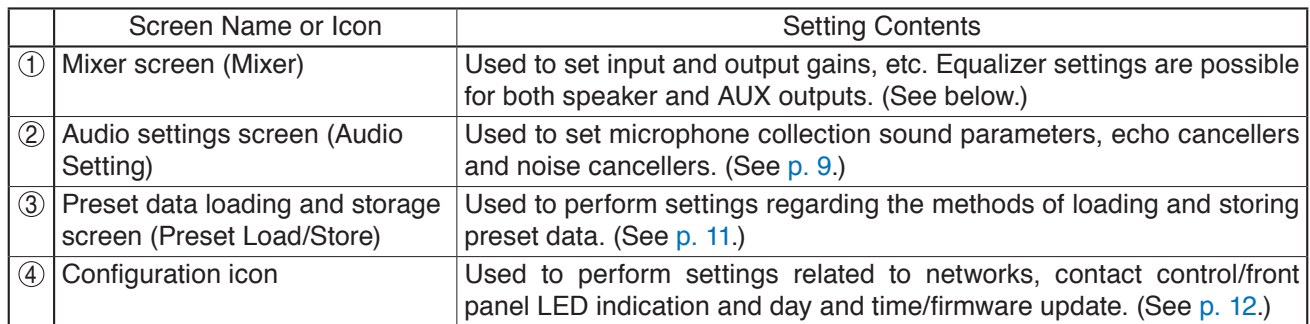

## **4.2. Mixer Screen Settings**

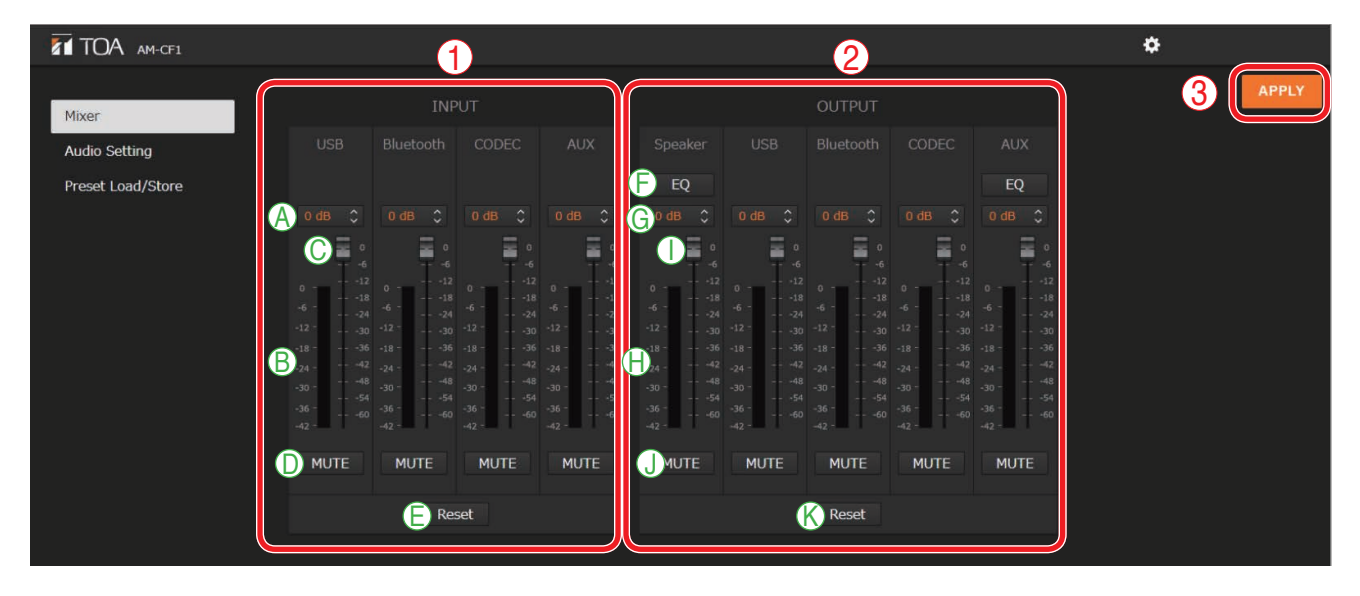

**(1) Input signal adjustment section (INPUT)**

Perform settings related to input signals.

The following four input types are made available:

- USB
- Bluetooth CODEC
- 
- AUX

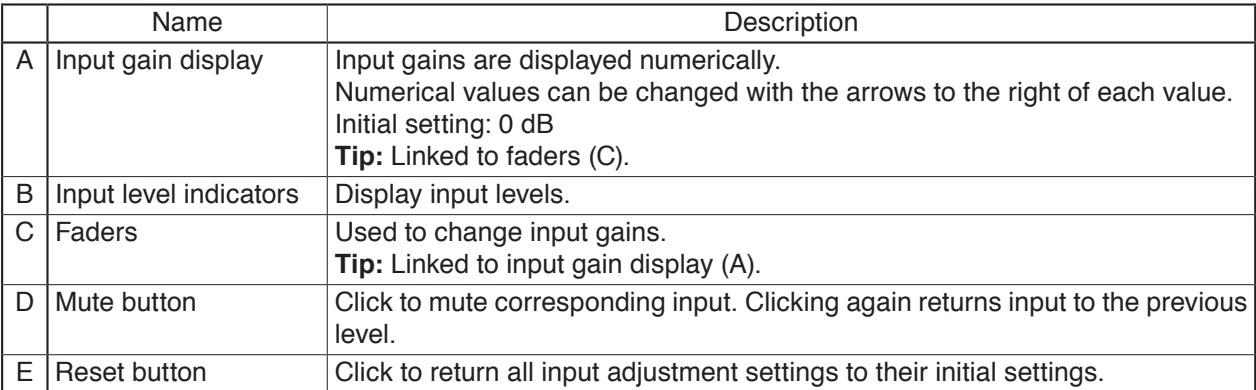

#### **(2) Output signal adjustment section (OUTPUT)**

Perform settings related to output signals.

Settings for the following five types of output can be performed:

Speaker USB Bluetooth CODEC AUX

<span id="page-5-0"></span>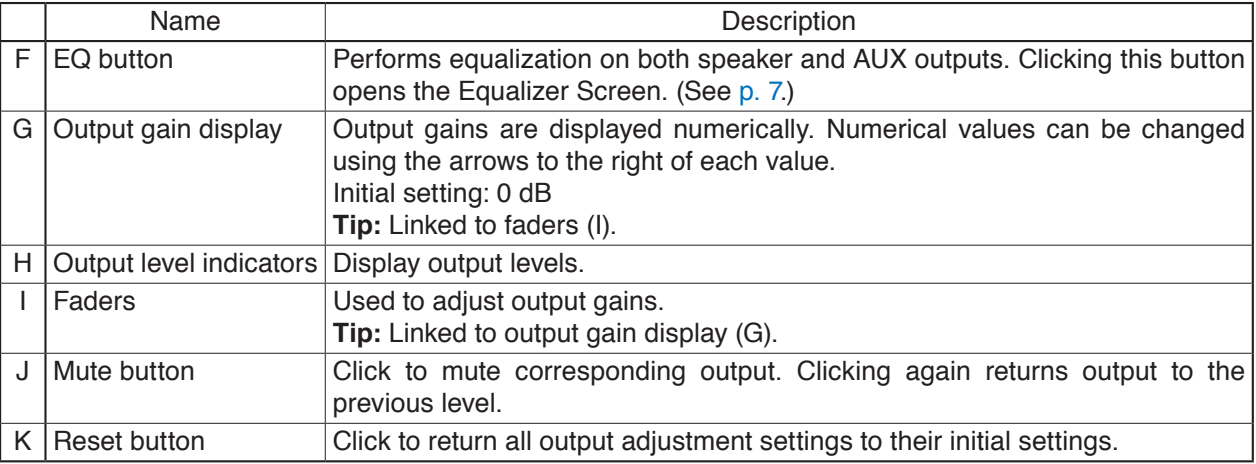

#### **(3) APPLY button**

Click this button after all settings on this screen are completed. Setting contents are applied.

#### <span id="page-6-0"></span>**[Equalizer Settings]**

Clicking the EQ button (see [the previous page](#page-5-0)) displays the equalizer screen.

Both speaker and AUX outputs allow equalizer settings on 5 points and PEQ (parametric equalizer) parameters can be set on all of the 5 points. In addition, PEQ or HPF (high-pass filter) settings can be performed on the leftmost point, and PEQ or LPF (low-pass filter) settings can be performed on the ringhtmost point.

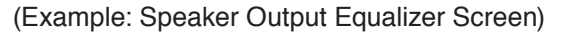

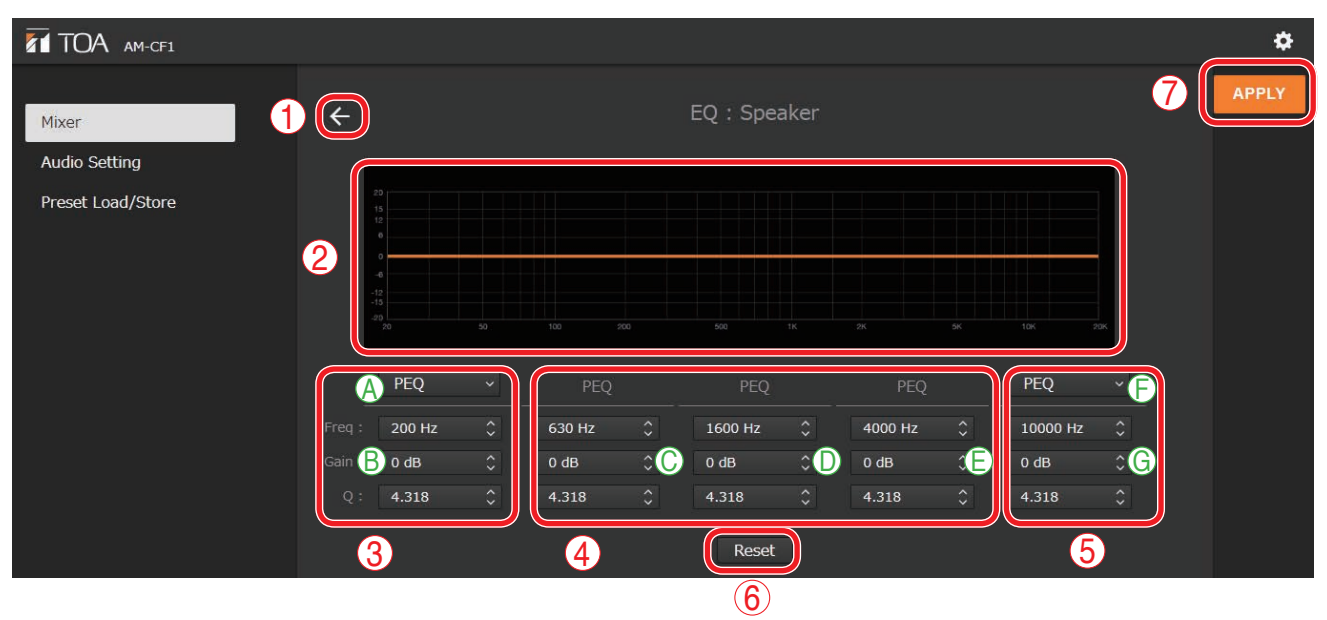

#### **(1) Back icon**

Clicking this icon returns the screen to the Mixer Screen.

#### **(2) EQ curve display section**

EQ curves are displayed depending on parameter settings.

#### **(3) PEQ/HPF setting section**

Used to set PEQ or HPF parameters.

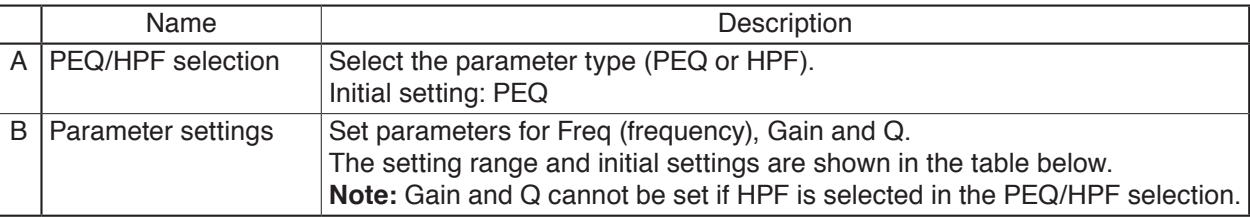

[Setting Ranges and Initial Settings]

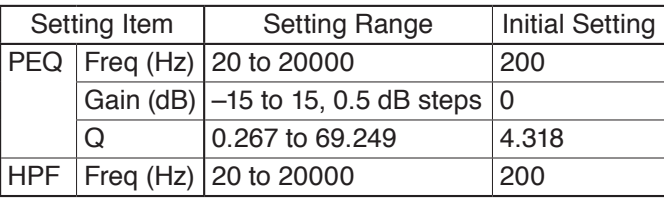

#### **(4) PEQ setting section**

Set Frequency, Gain and Q parameters.

The setting range and initial settings are as shown in the table below:

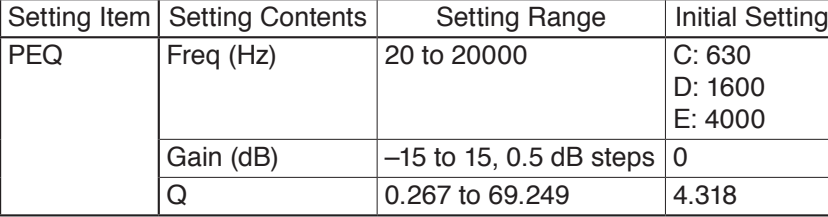

#### **(5) PEQ/LPF setting section**

Used to set PEQ or LPF parameters.

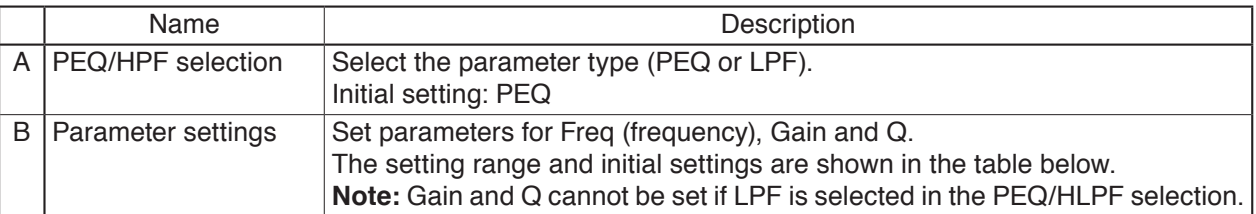

[Setting Ranges and Initial Settings]

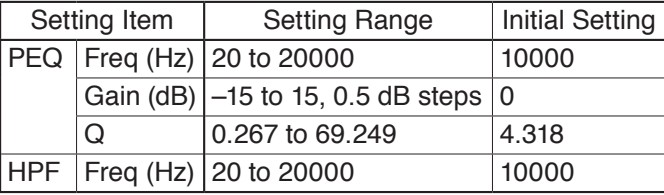

#### **(6) Reset button**

Click to return all of the following settings to their initial settings.

(3) PEQ/HPF setting section

(4) PEQ setting section

(5) PEQ/LPF setting section

#### **(7) APPLY button**

Click this button after all settings on this screen are completed. Setting contents are applied.

### <span id="page-8-1"></span><span id="page-8-0"></span>**4.3. How to Set the Audio Settings Screen**

Perform settings related to microphone sound collection.

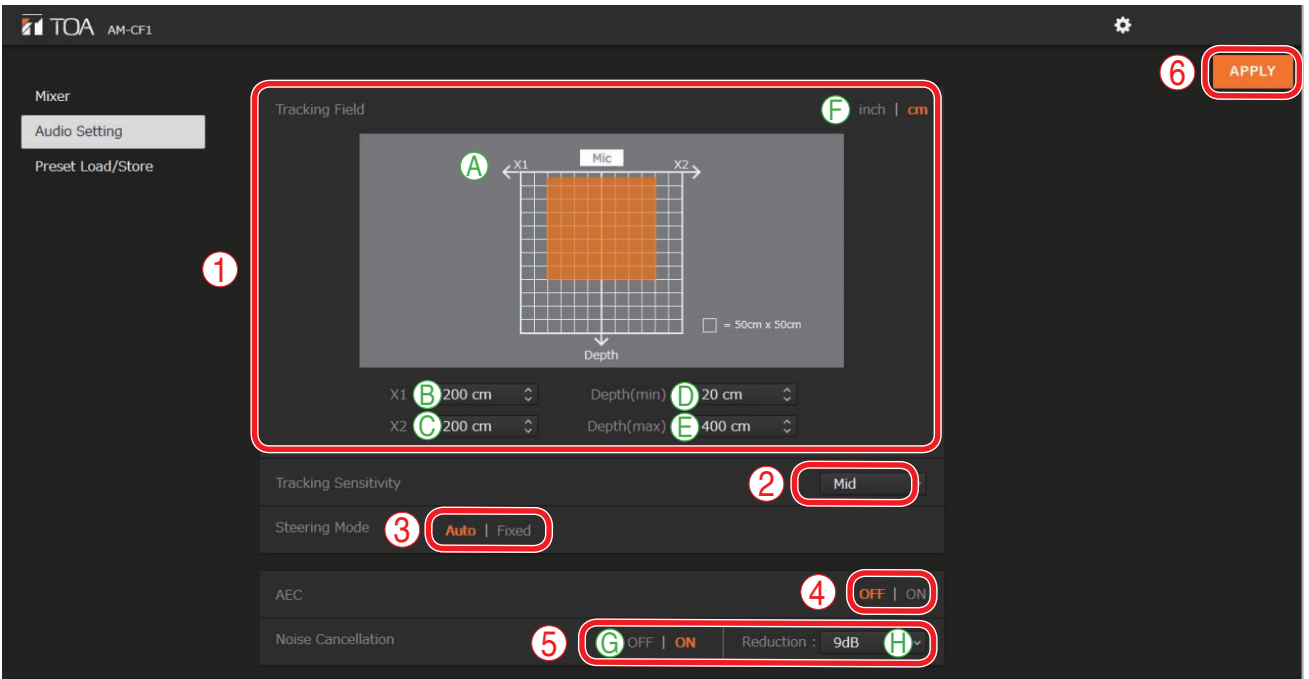

#### **(1) Tracking Field**

Set the range of sound source tracking with the microphone position (AM-CF1) as a reference. Use distances to the left and right from the center of the microphone position (AM-CF1) and the distance directly in front of the microphone to set the range.

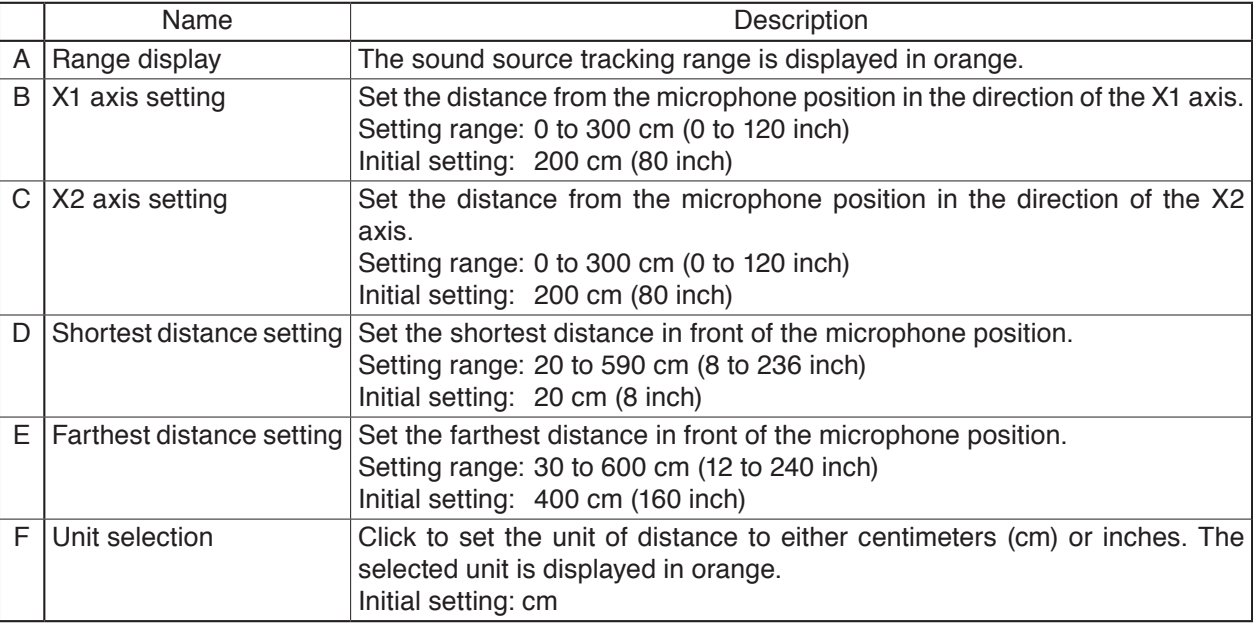

#### **(2) Tracking Sensitivity**

Set the sensitivity to be used to specify a sound source. Setting range: Low, Mid and High Initial setting: Mid

#### **(3) Steering Mode**

Set whether or not to track a sound source by clicking "Auto" or "Fixed." The set mode is displayed in orange. "Auto": Select this when tracking the sound source. "Fixed": Select this when the sound source position is fixed and thus not being tracked. Initial setting: Auto

#### **(4) Echo Canceller (AEC)**

Switch the AEC (Auto Echo Canceller) ON or OFF. The selected mode is displayed in orange.

#### **(5) Noise Cancellation**

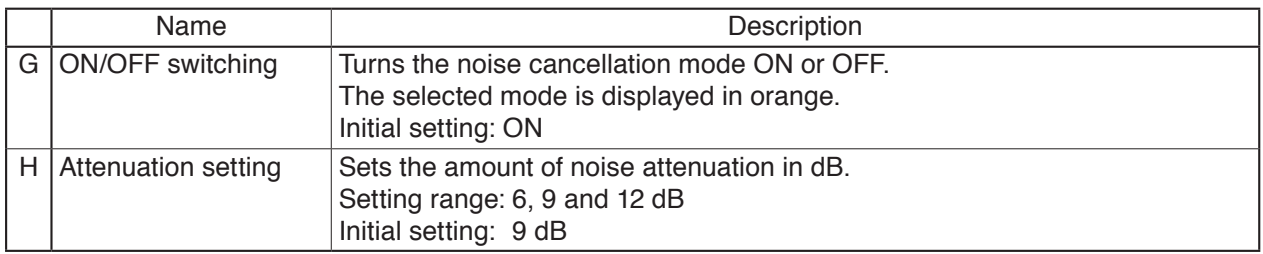

#### **(6) APPLY button**

Click this button after all settings on this screen are completed. Setting contents are applied.

## <span id="page-10-1"></span><span id="page-10-0"></span>**4.4. Preset Data Loading and Storage Screen Settings**

**ZT TOA AM-CF1**  $\pmb{\hat{\varphi}}$ Mixer  $\ddot{\phantom{a}}$ <sup>Reset</sup> **B** rosq C **Audio Setting 1 A** Load Store Reset Preset Load/Store Preset Upload/Download No file selected...  $\boldsymbol{Q}$ **Browse G** Download **D** Upload Default Setting **D** Preset 1 × **APPLY** 3

Preset data contents can be loaded from or stored to a PC.

#### **(1) Preset data setting section**

Either of two different preset data contents can be selected.

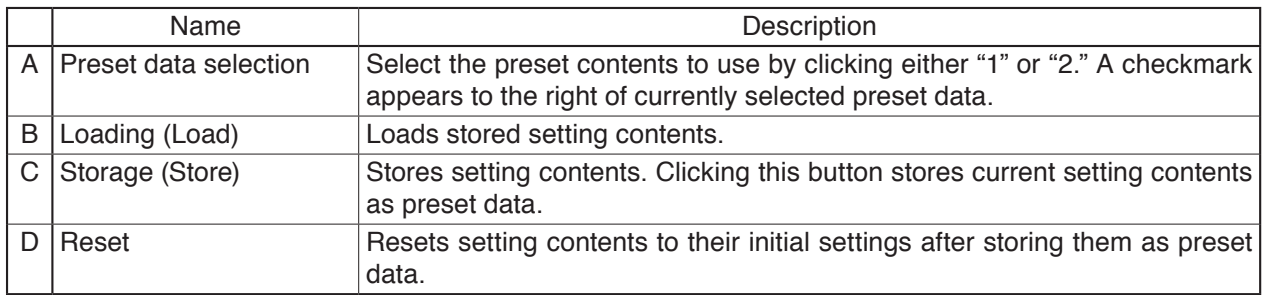

#### **(2) Preset data upload and download**

Load or store preset data on a PC.

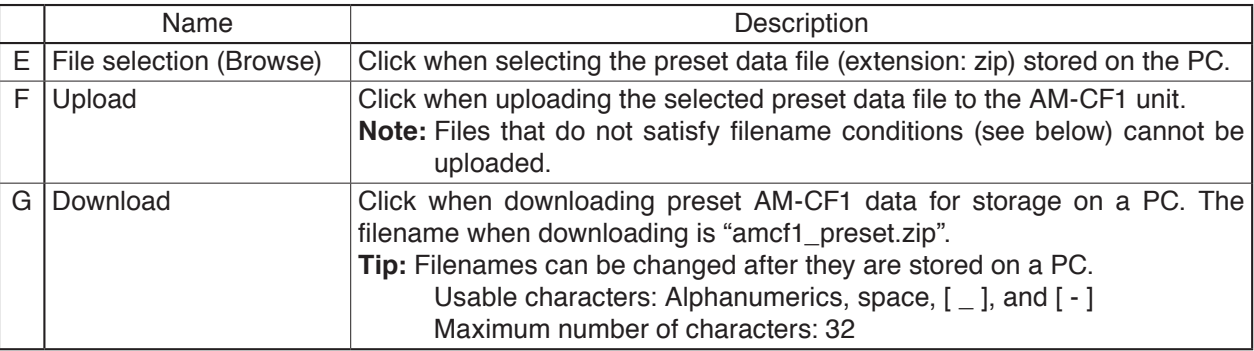

#### **(3) Preset AM-CF1 data settings at startup**

Set which preset data to upload when the AM-CF1 unit is started.

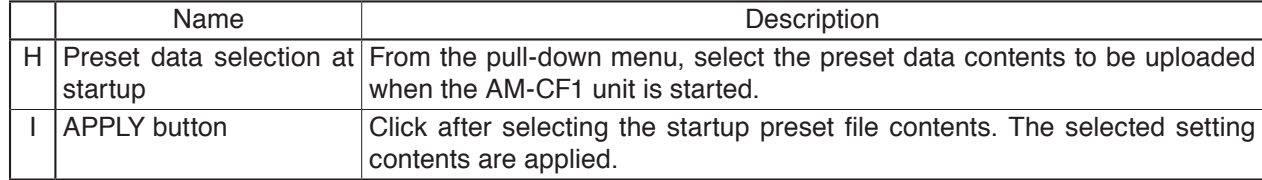

## <span id="page-11-1"></span><span id="page-11-0"></span>**4.5. Configuration Settings**

The configuration settings screen is displayed when the configuration icon is clicked.

Perform settings related to the configuration of the AM-CF1 unit.

The following three configuration settings screens are available. Click any one of the screen names shown in the screen below to switch the screen and perform all necessary settings.

- Network/User
- Control/Indicator
- Time/Firmware

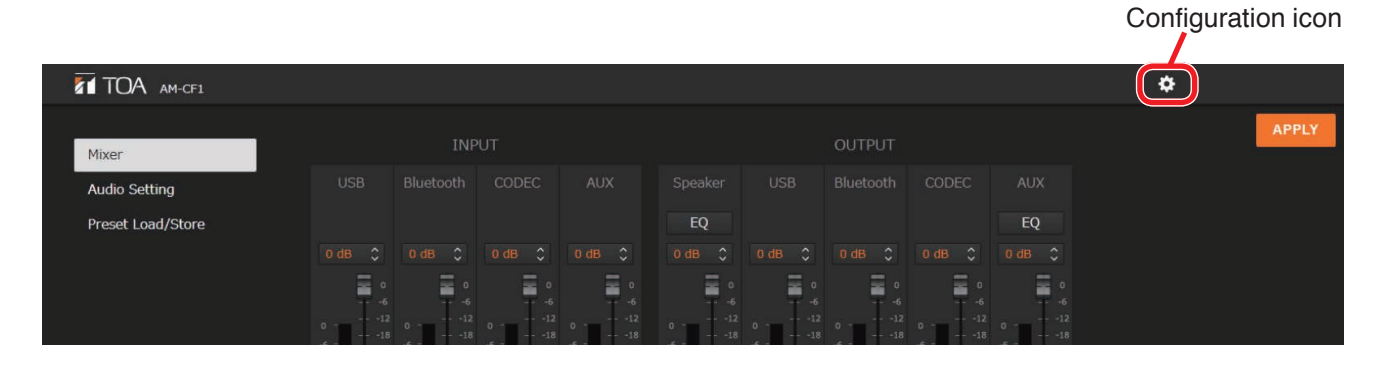

[Configuration Settings Screen]

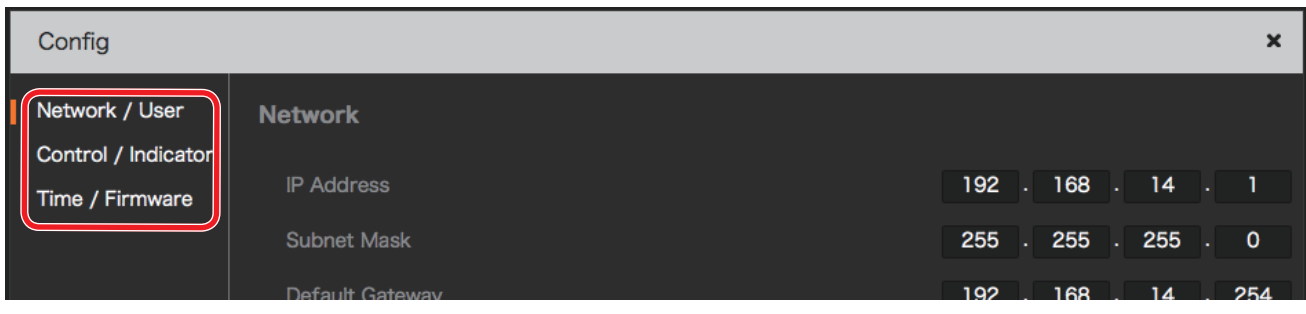

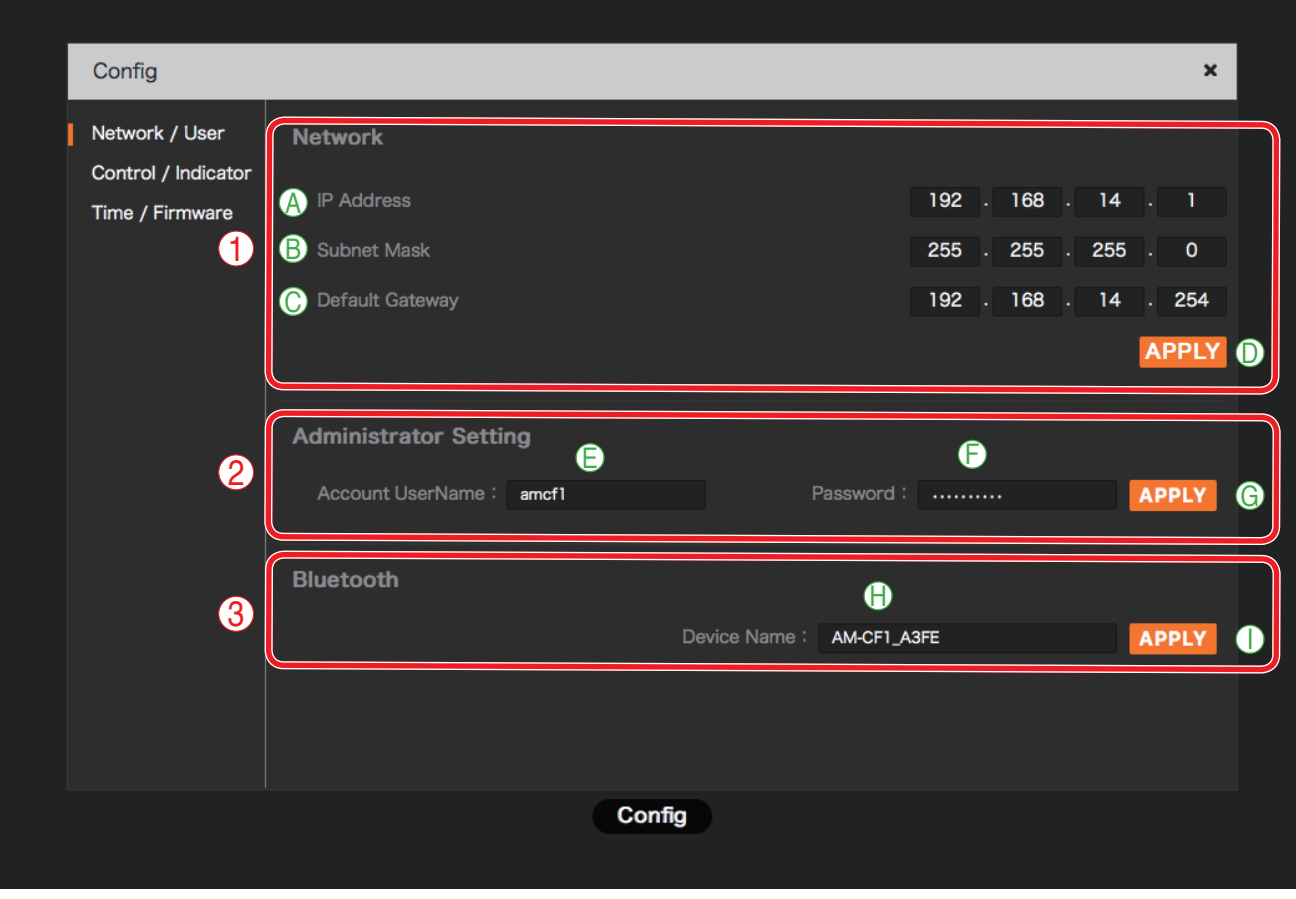

## **(1) Network settings**

Perform network settings for the AM-CF1 unit.

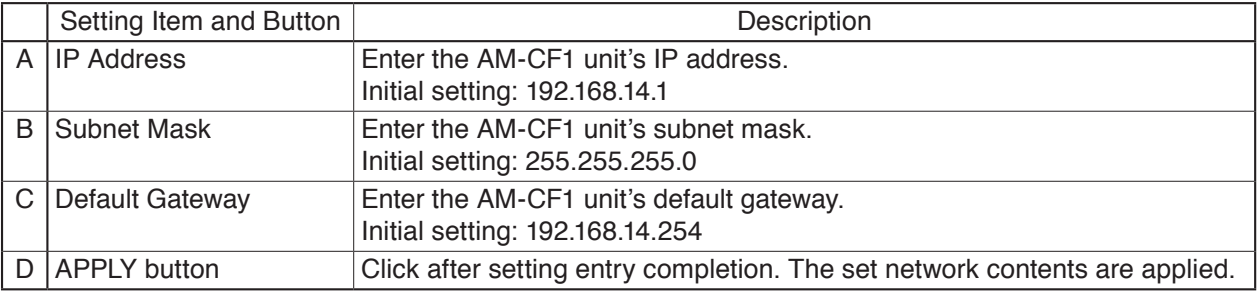

#### **(2) Administrator Setting**

Set the network administrator's user account.

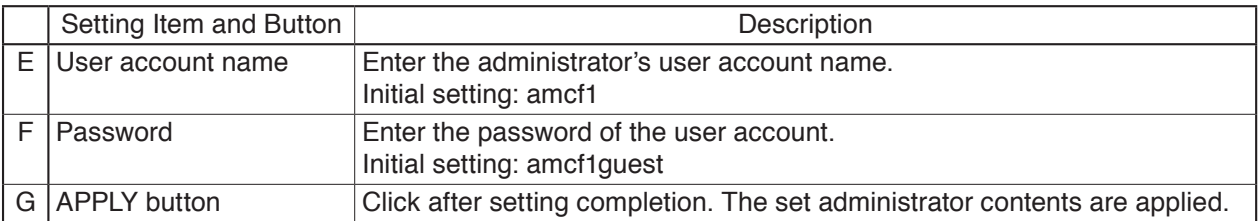

#### **(3) Bluetooth name settings**

The name of the AM-CF1 unit as a Bluetooth device can be entered, confirmed and changed.

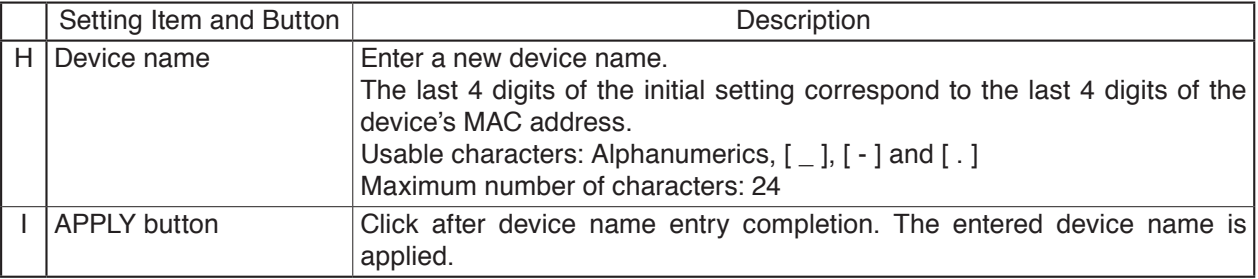

#### **4.5.2. Control/Indicator settings screen**

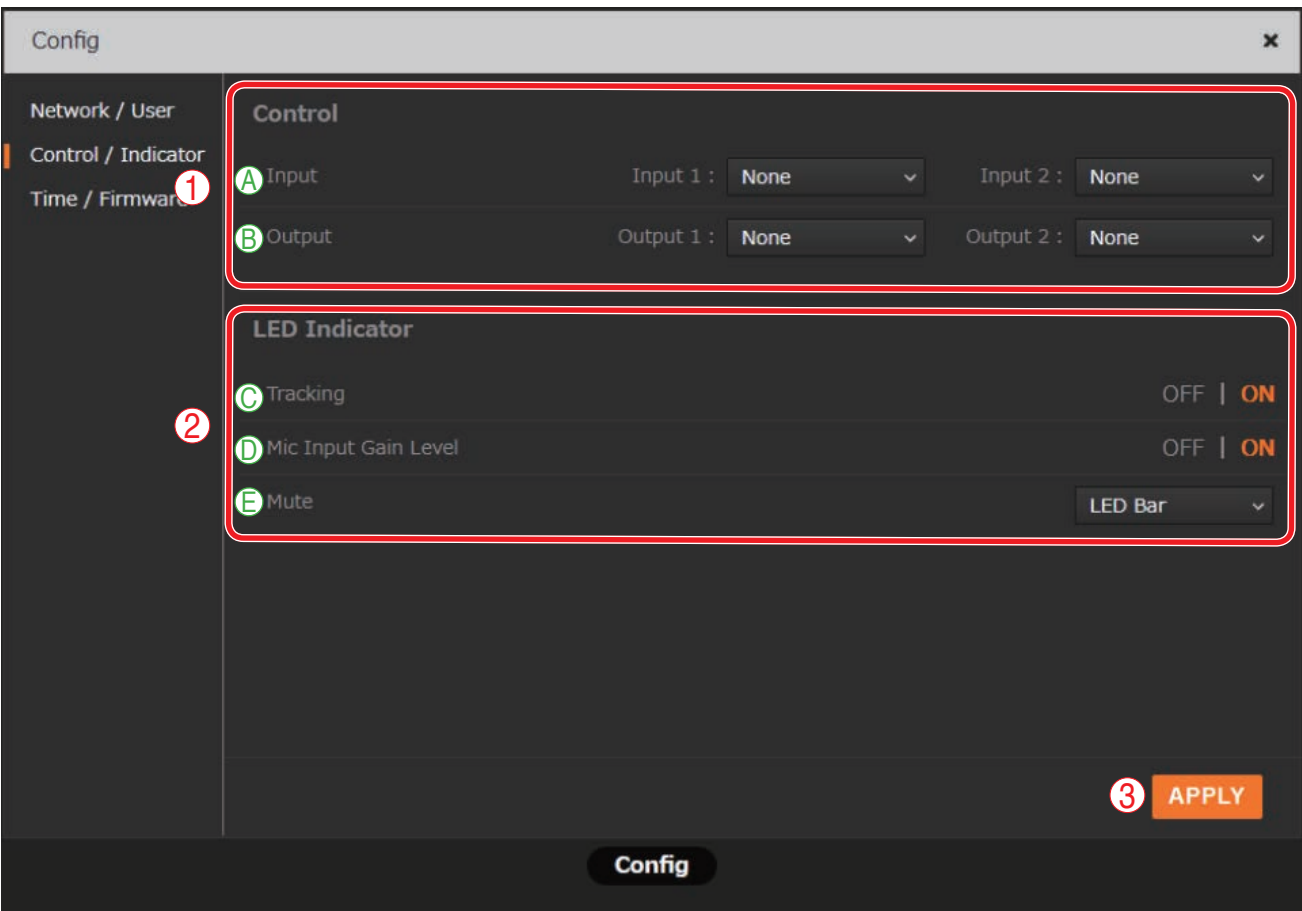

#### **(1) External control settings (Control)**

Set the input and output terminal operations to be activated by the contact input and output signals.

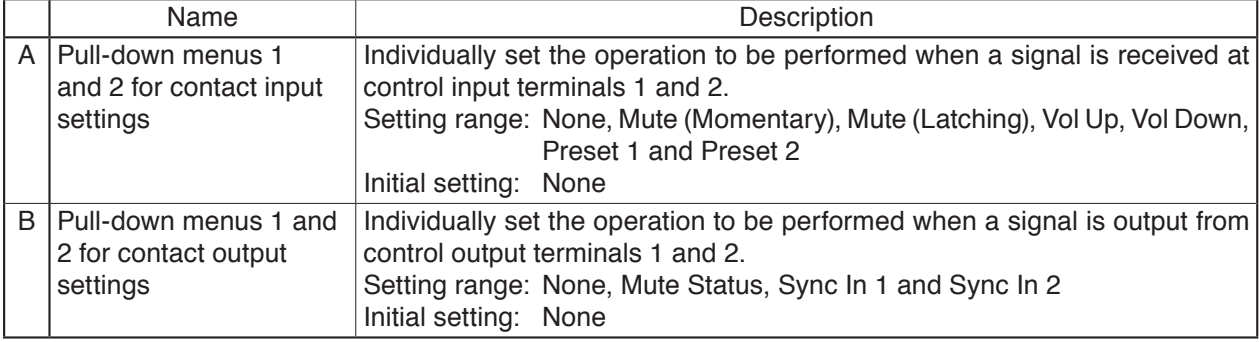

#### **(2) LED Indicator settings**

Perform indication status settings for the AM-CF1 unit's front panel-mounted LED indicators (multifunction indicator).

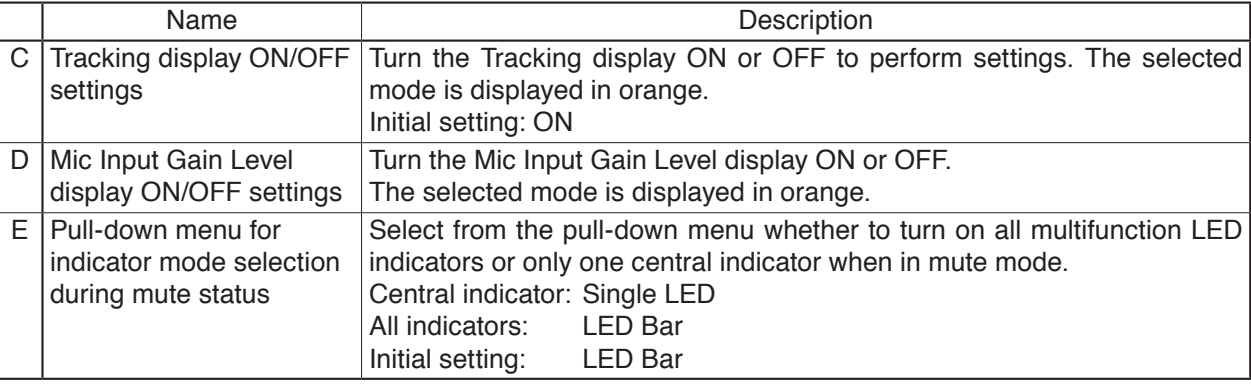

#### **(3) APPLY button**

Click after all settings are completed on this screen. Set contents are applied.

#### **4.5.3. Time/Firmware settings screen**

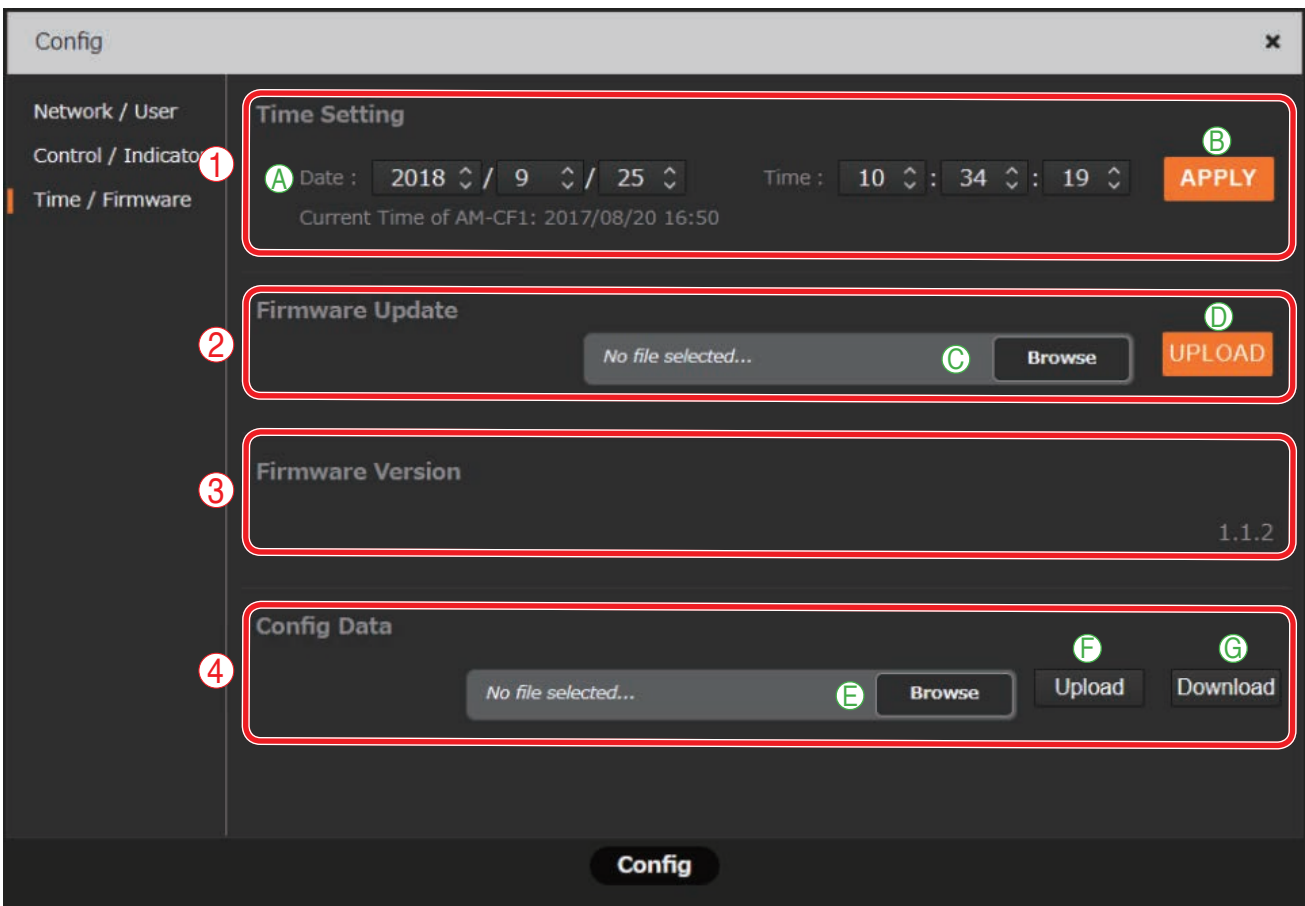

#### **(1) Date and time settings (Time Setting)**

Set the AM-CF1 Unit's date and time.

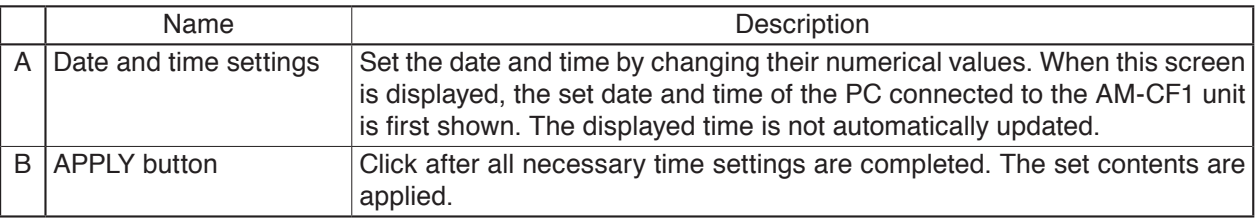

#### **(2) Firmware update**

Read the firmware update file from a PC to update the AM-CF1 unit's firmware.

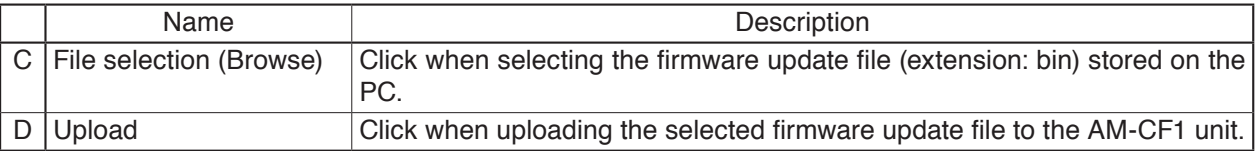

#### **(3) Firmware Version**

The AM-CF1 unit's firmware version is displayed. No modification is possible.

#### **(4) Configuration data (Config Data)**

Upload or store configuration data on a PC.

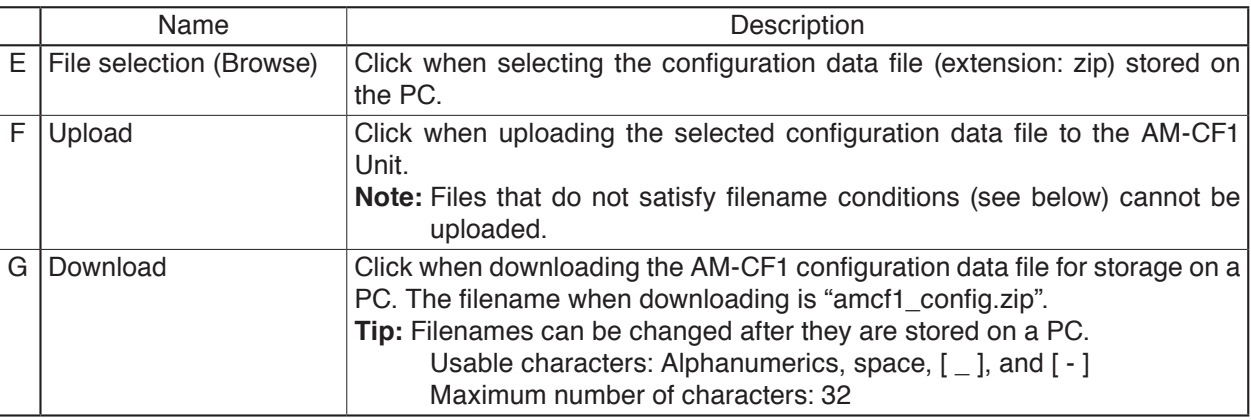